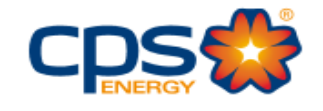

CPS Energy

# Citrix User Guide

New Citrix Environment 2023

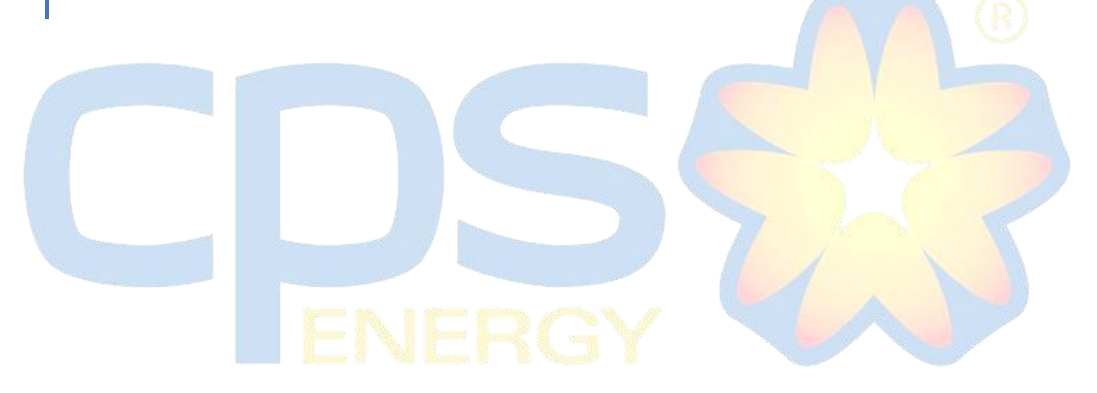

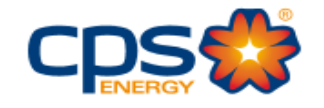

## Contents

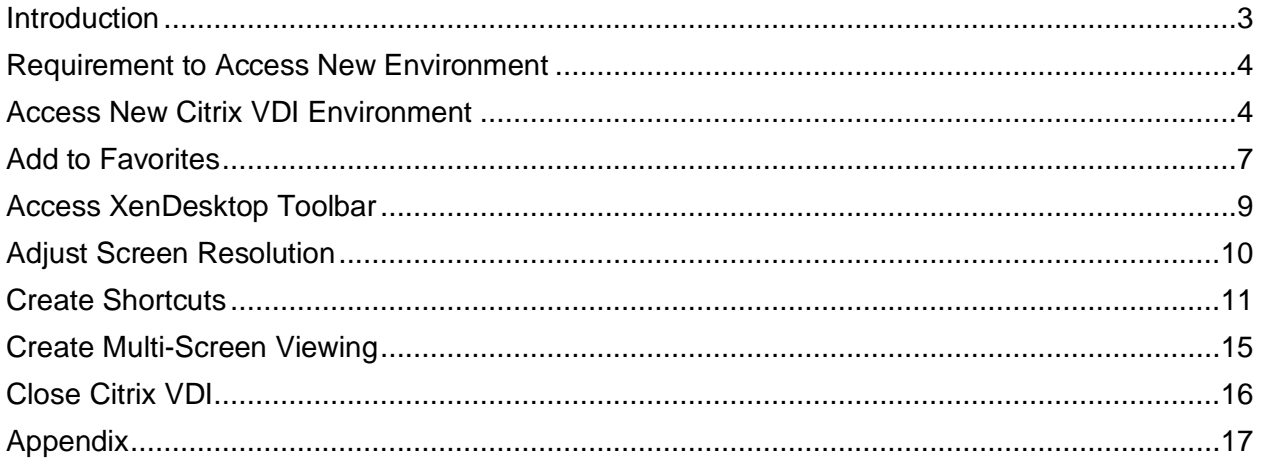

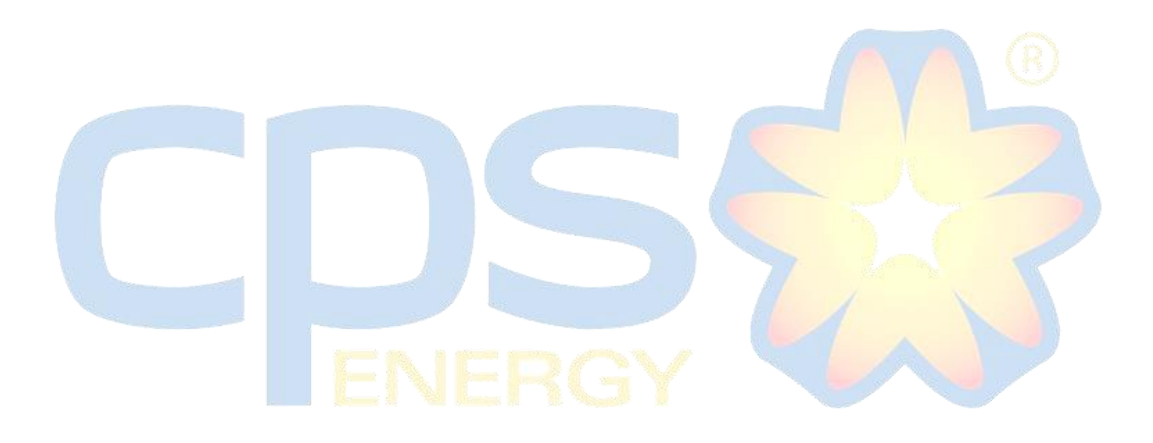

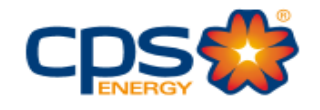

# <span id="page-2-0"></span>**Introduction**

In order to provide better and more efficient Citrix environment, a new means of access is being implemented. Once this new process is in place, the current means of Citrix access will no longer be available.

Users will be able to access multiple programs via the new Citrix VDI (Virtual Desktop Infrastructure). In this guide, user will be shown how to:

- Access New Citrix VDI Environment
- Add to Favorites
- Access XenDesktop Toolbar
- Adjust Screen Resolution
- Create Shortcuts
- Create Multi-Screen Viewing

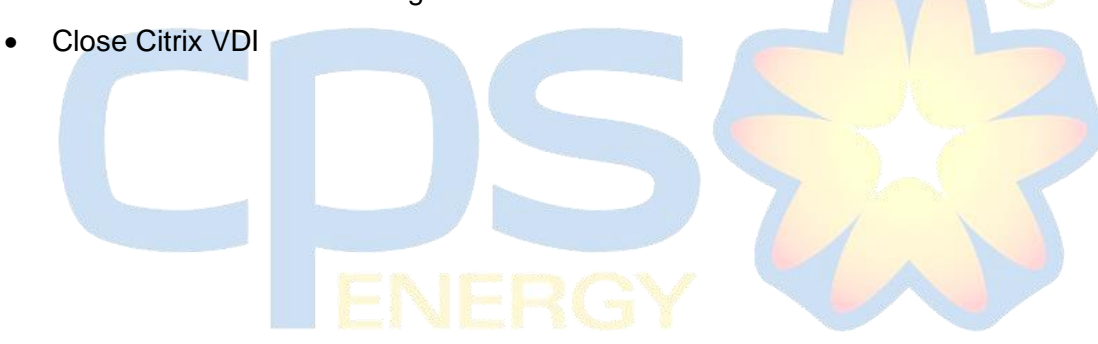

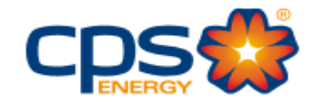

## <span id="page-3-0"></span>**Requirement to Access New Environment**

- 1. Citrix Receiver must be completely uninstalled.
- 2. Citrix Workspace must be installed.

## <span id="page-3-1"></span>**Access New Citrix VDI Environment**

1. Open a web browser. Supported browsers are Google Chrome.

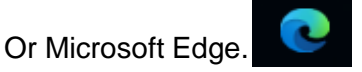

- 2. Type one of the following URL:
	- a. [https://vdi.cpsenergy.com](https://vdi.cpsenergy.com/) for RSA SecureID users.

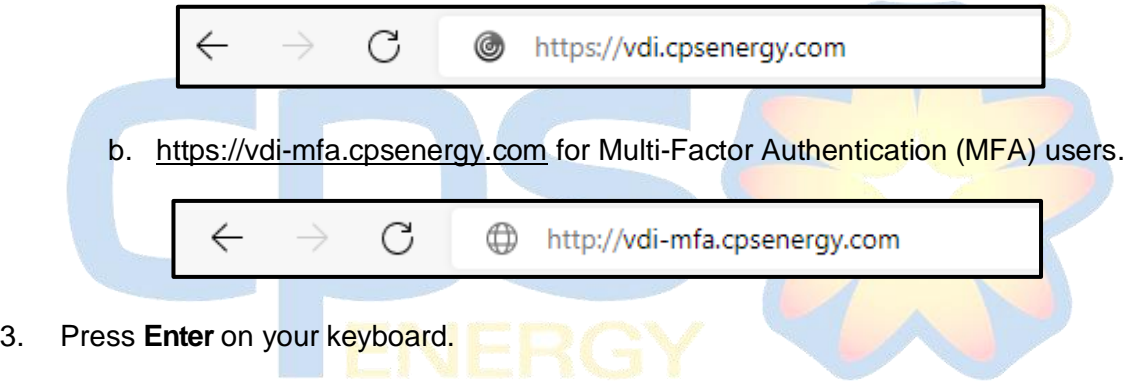

4. If accessing the RSA link [\(https://vdi.cpsenergy.com\)](https://vdi.cpsenergy.com/) you will get the following logon page:

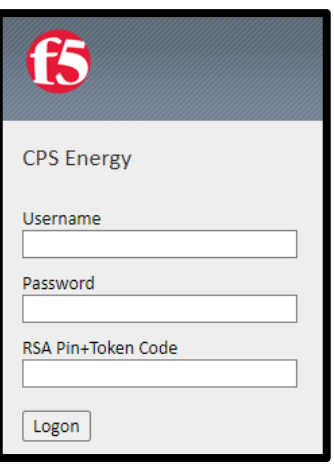

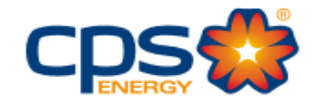

5. If accessing the MFA link [\(https://vdi-mfa.cpsenergy.com\)](https://vdi-mfa.cpsenergy.com/) you will get the following logon page:

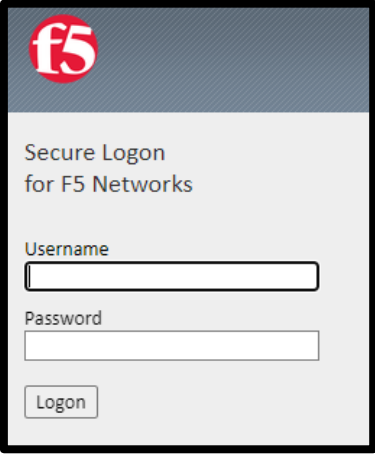

- 6. On first logon attempt you may get additional screens to verify Citrix Workspace is installed.
- 7. Select Detect Citrix Workspace app:

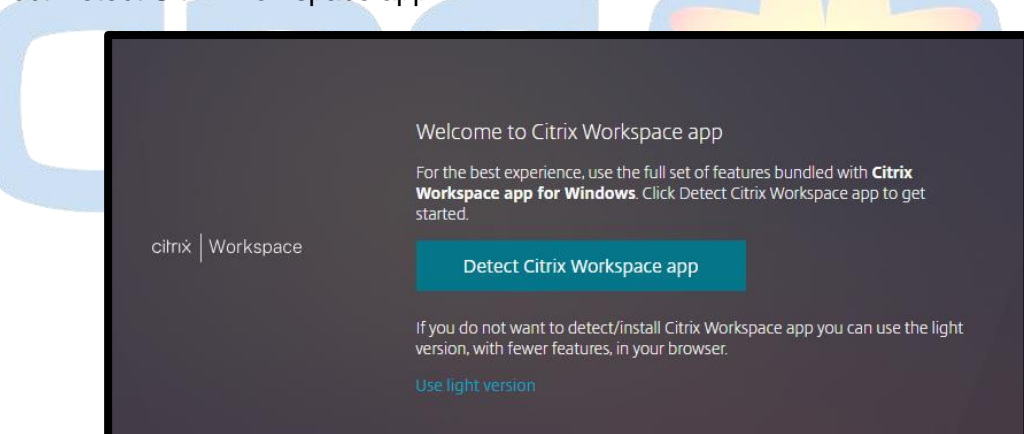

8. Select the blue link Already Installed.

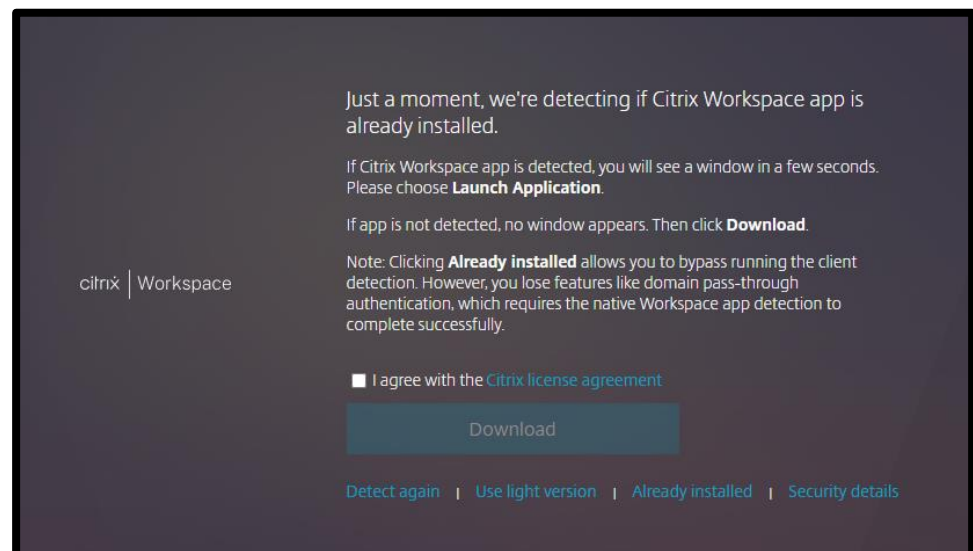

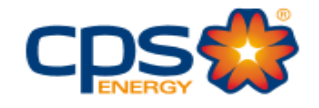

#### 9. Citrix Storefront opens:

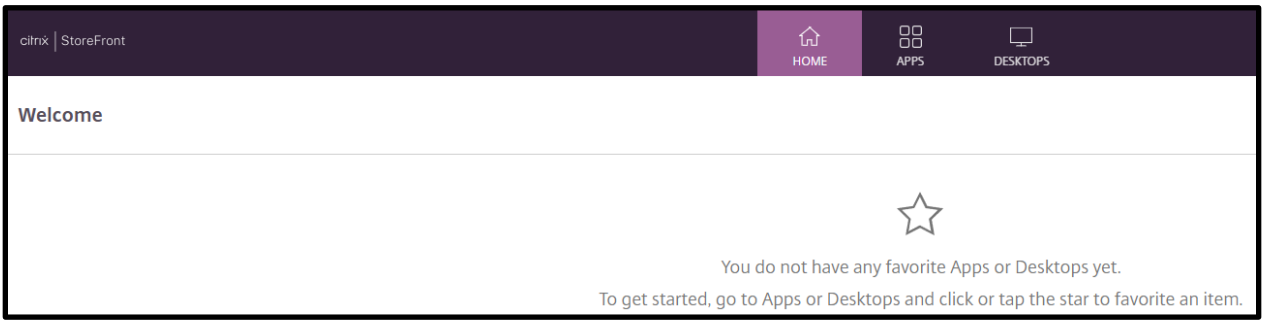

10. Select DESKTOPS from the top menu bar.

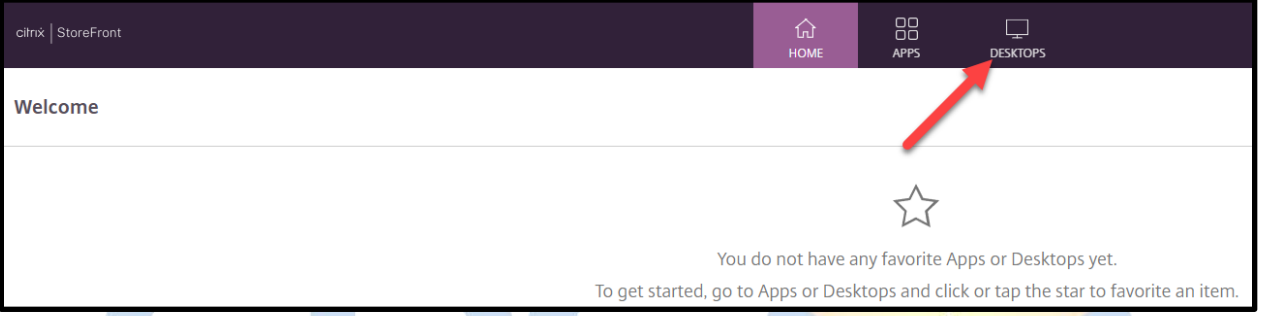

11. You will likely have fewer Desktops to select from. However, CORP- PROD is standard to

**All Users.** 

| cilrix   StoreFront                         |                           |                    |                   | ⊙<br>HOME              | 88<br><b>APPS</b> | ▔<br><b>DESKTOPS</b> |
|---------------------------------------------|---------------------------|--------------------|-------------------|------------------------|-------------------|----------------------|
| <b>Desktops</b><br>All (5)<br>Favorites (0) |                           |                    |                   |                        |                   |                      |
| ☆<br>ᆍ                                      | ☆                         | ☆                  | ☆<br>┯            | ☆                      |                   |                      |
| <b>Admin - PROD</b>                         | <b>Call Center - PROD</b> | <b>CORP - PROD</b> | <b>MDT - PROD</b> | <b>PROD VDI - JUMP</b> |                   |                      |
|                                             |                           |                    |                   |                        |                   |                      |

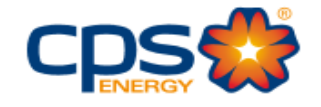

# <span id="page-6-0"></span>**Add to Favorites**

1. Click on the star next to the **Desktop - Prod** icon.

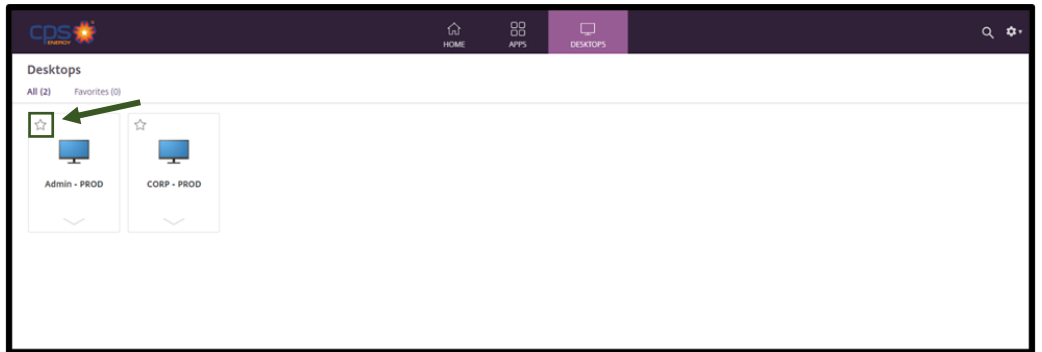

OR

Click on the tab of the desktop and then click on "Add to Favorites".

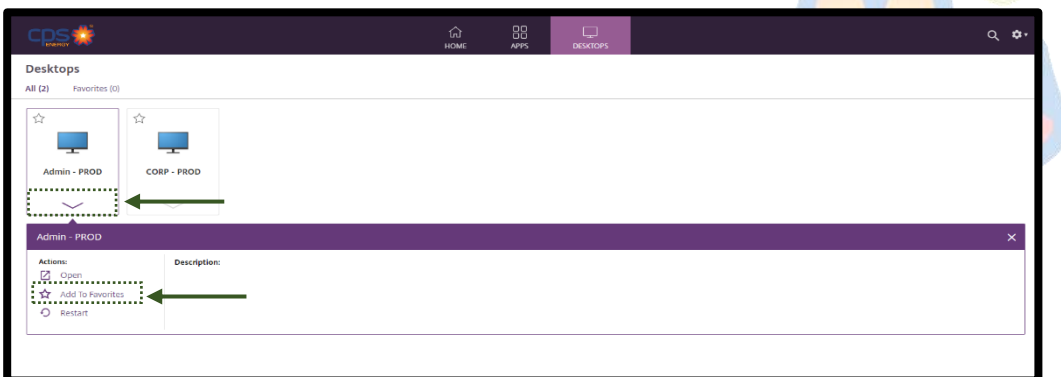

2. Click on Desktop icon to launch.

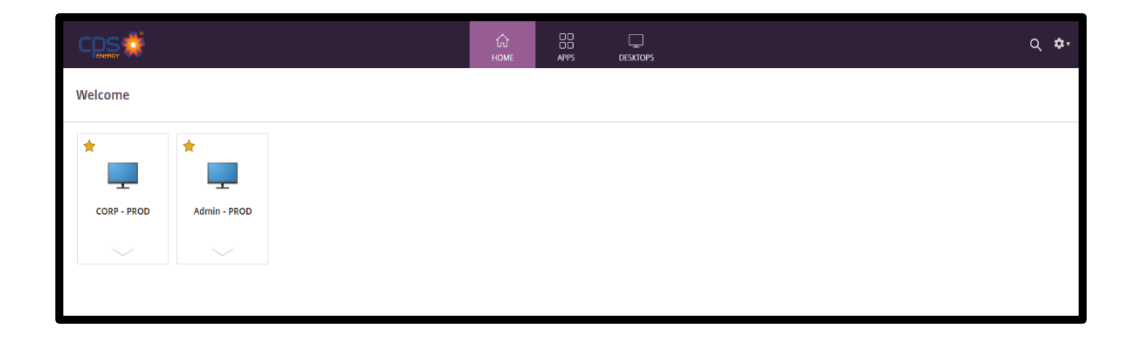

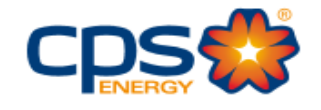

3. Connecting and login automatic screens.

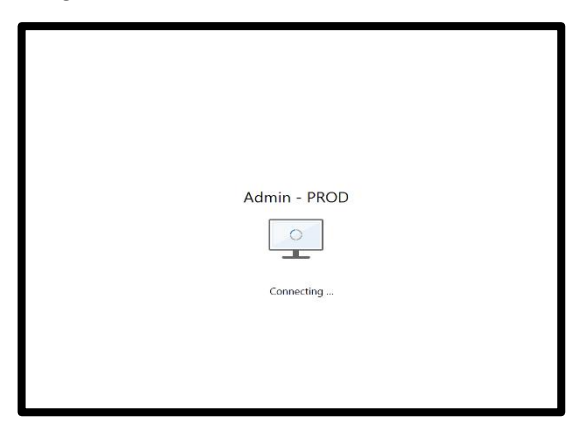

The Corp - Prod Desktop will then open and resemble the following image.

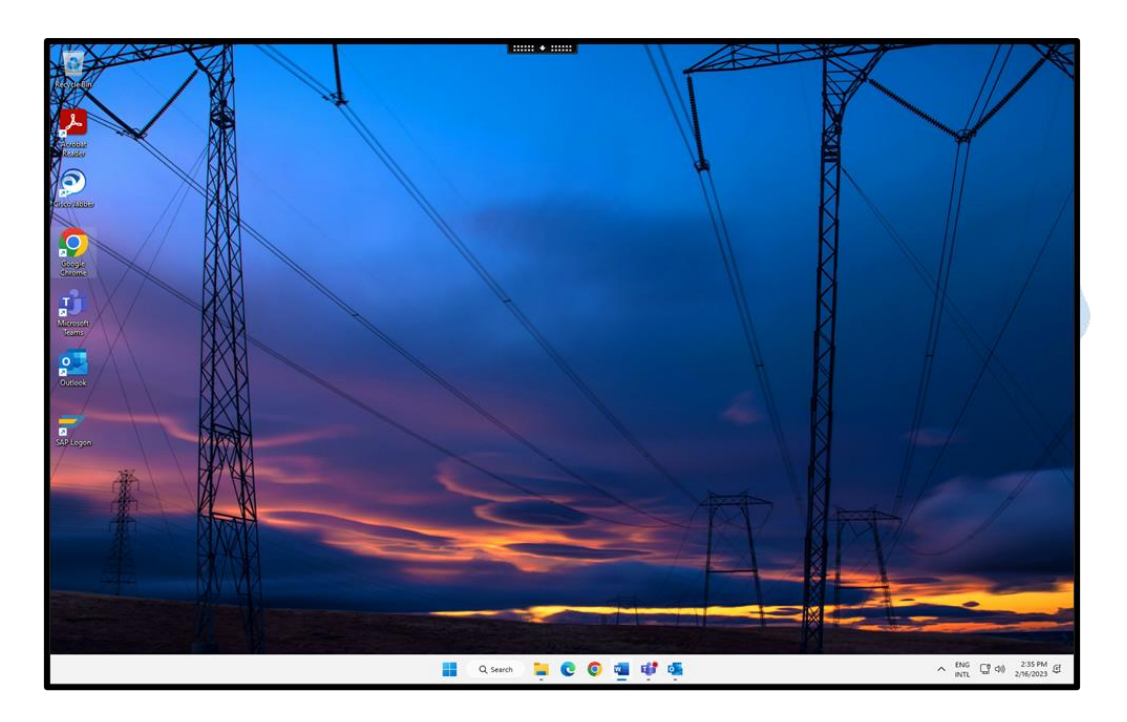

#### *Note:*

*If your mouse pointer is not showing in the VDI screen, simply click into the area and the pointer will appear. If an MSN.com website loads, close it out.*

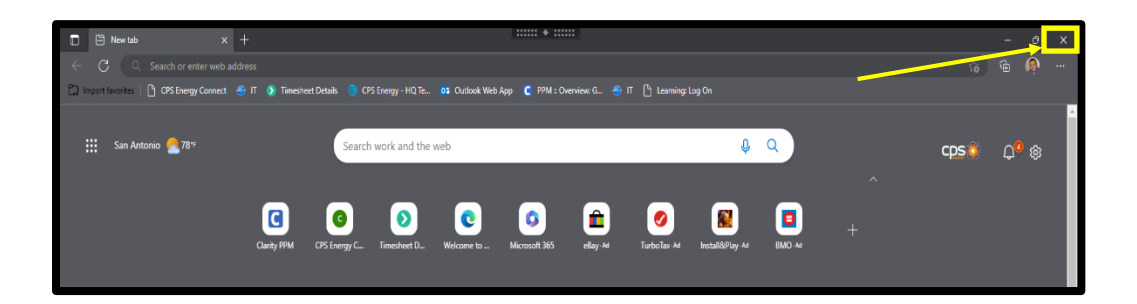

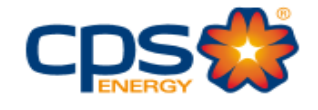

# <span id="page-8-0"></span>**Access XenDesktop Toolbar**

At the top of the Desktop Select and review the **XenDesktop toolbar**.

1. Select and review the **XenDesktop toolbar**.

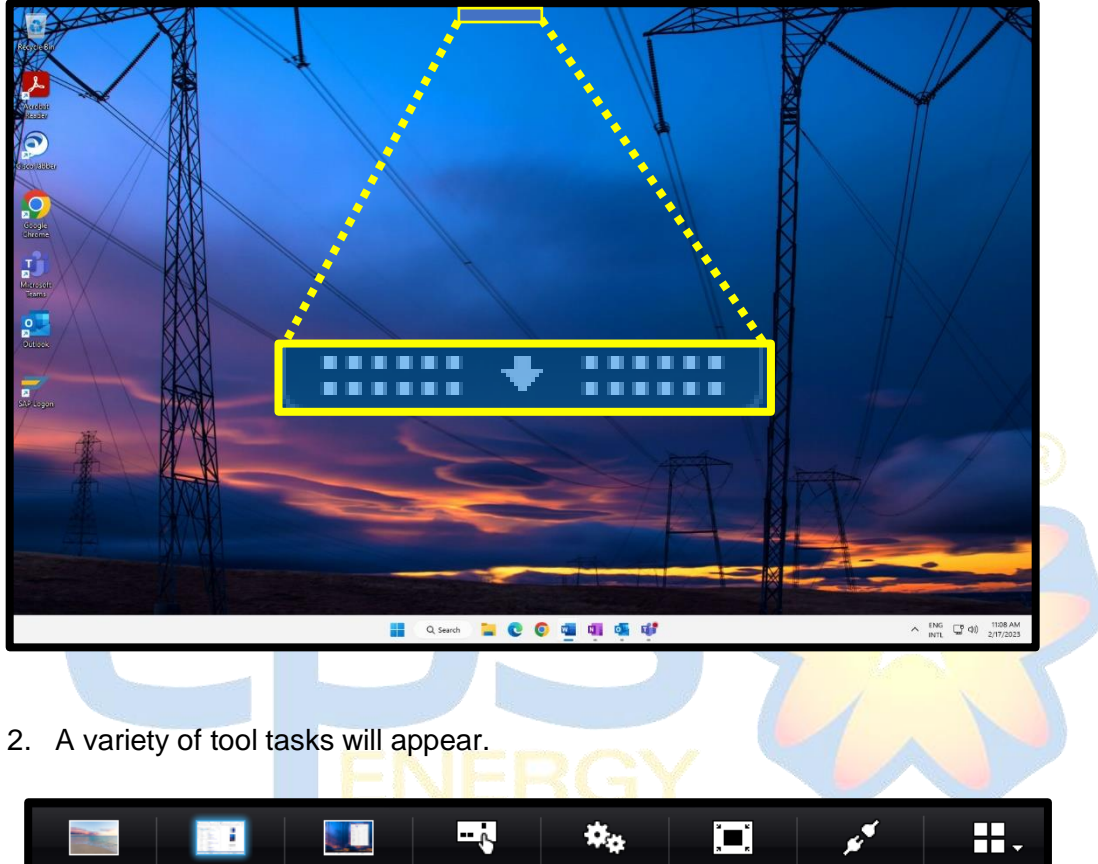

- Home CORP - PROD Admin - PROD Ctrl+Alt+Del Preferences Window Disconnect Shortcuts  $\frac{1}{2}$   $\frac{1}{2}$   $\frac{1}{2}$   $\frac{1}{2}$   $\frac{1}{2}$   $\frac{1}{2}$   $\frac{1}{2}$   $\frac{1}{2}$   $\frac{1}{2}$   $\frac{1}{2}$
- 3. Select "Home" to minimize the VDI and return to the local desktop home screen.

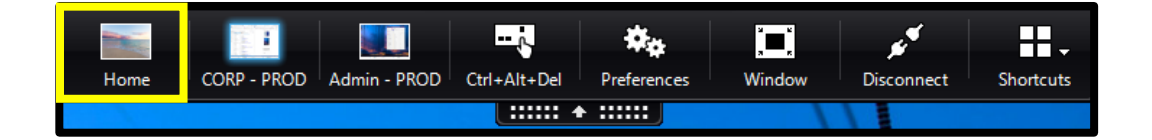

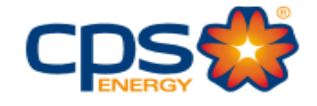

# <span id="page-9-0"></span>**Adjust Screen Resolution**

1. On the Desktop, right click and select **Display settings.**

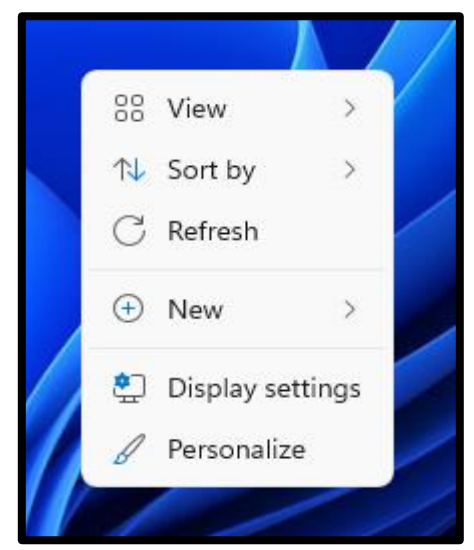

- 2. When the **Settings** screen appears:
	- Click on, and select, screen **2**.
	- In the **Scale and layout** dropdown, click on **100%**.

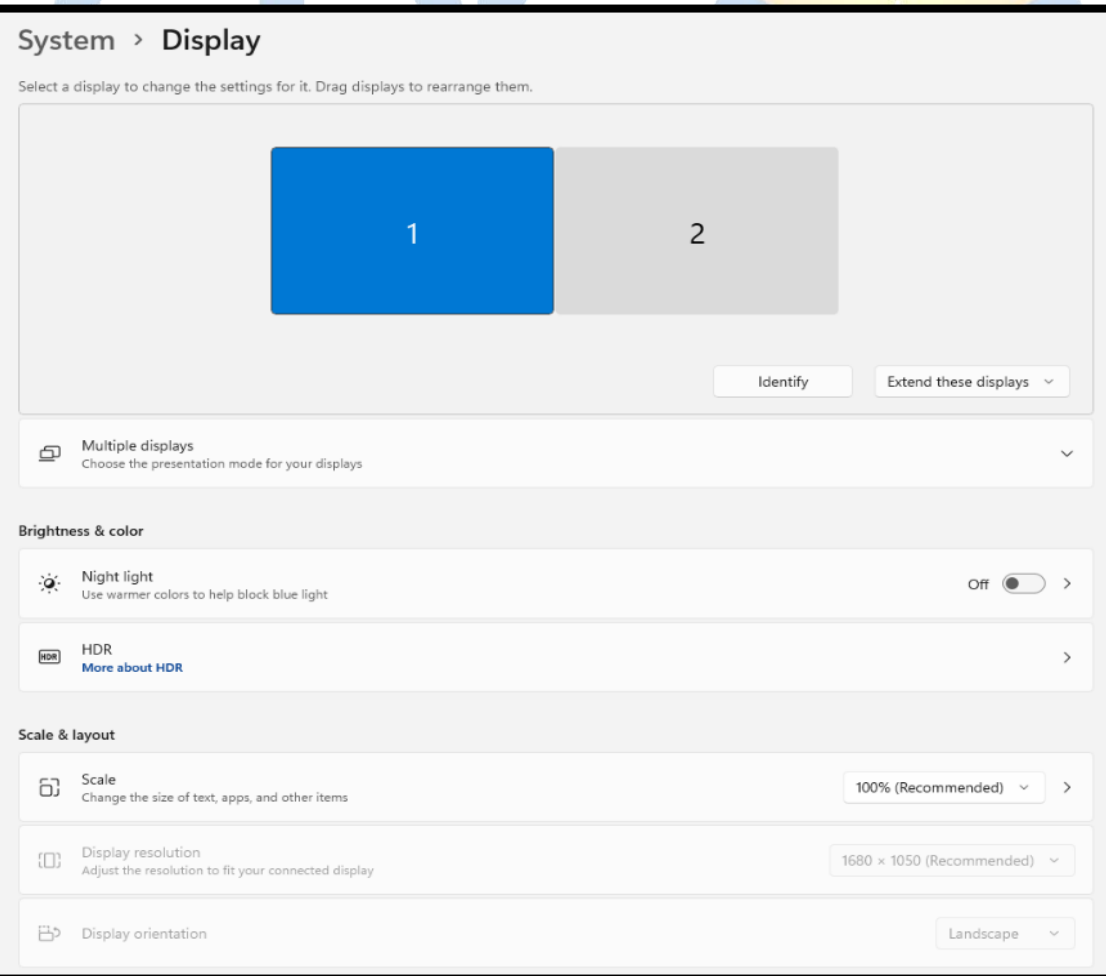

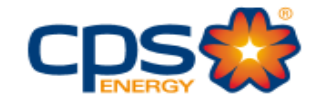

### <span id="page-10-0"></span>**Create Shortcuts**

- 1. Click on the **Start interpolated** on the bottom center of the desktop.
- 2. If desired folder or application is not seen click on all apps-button and scroll down. Select and open the folder of choice.
- 3. Click and hold the selected **software** icon, then drag it to the desktop area to create a shortcut.

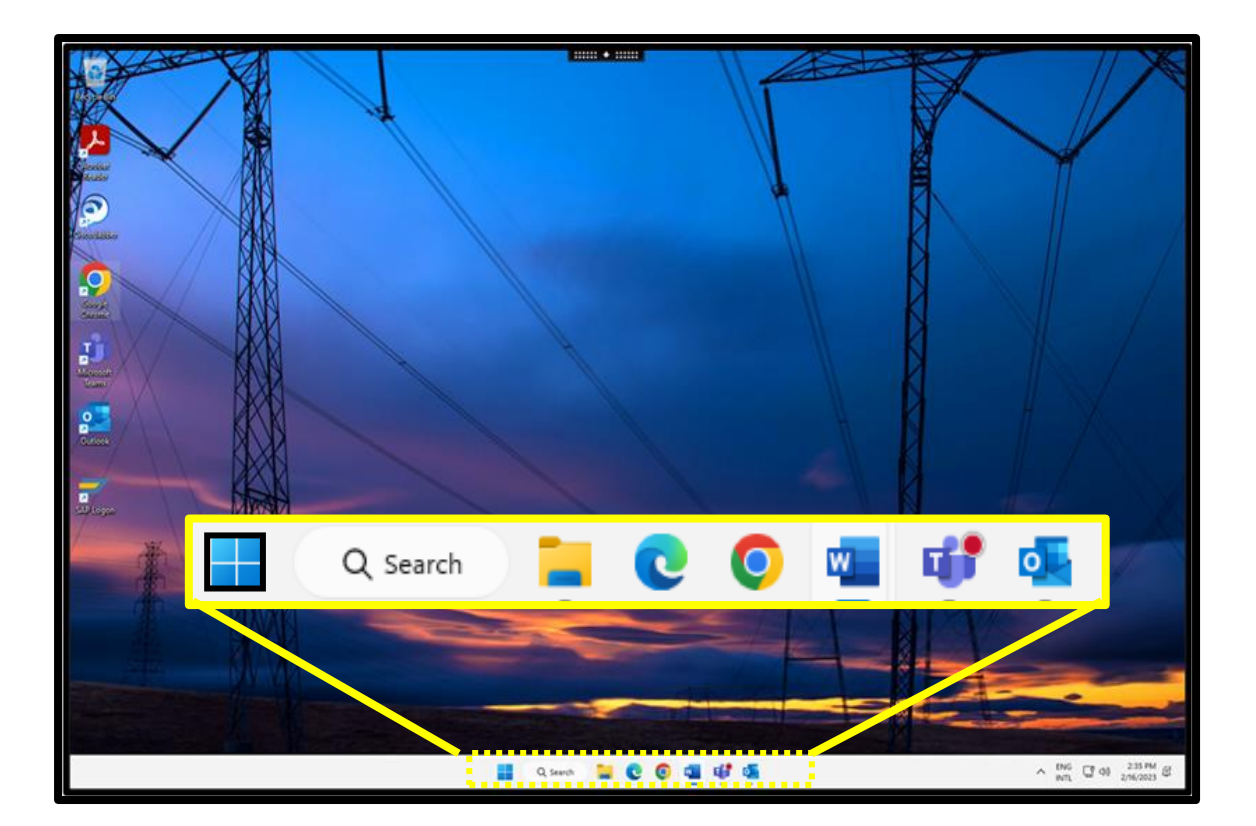

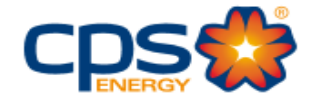

*Note: This same process can be used to add other software applications, e.g., WMIS, SAP, etc.*

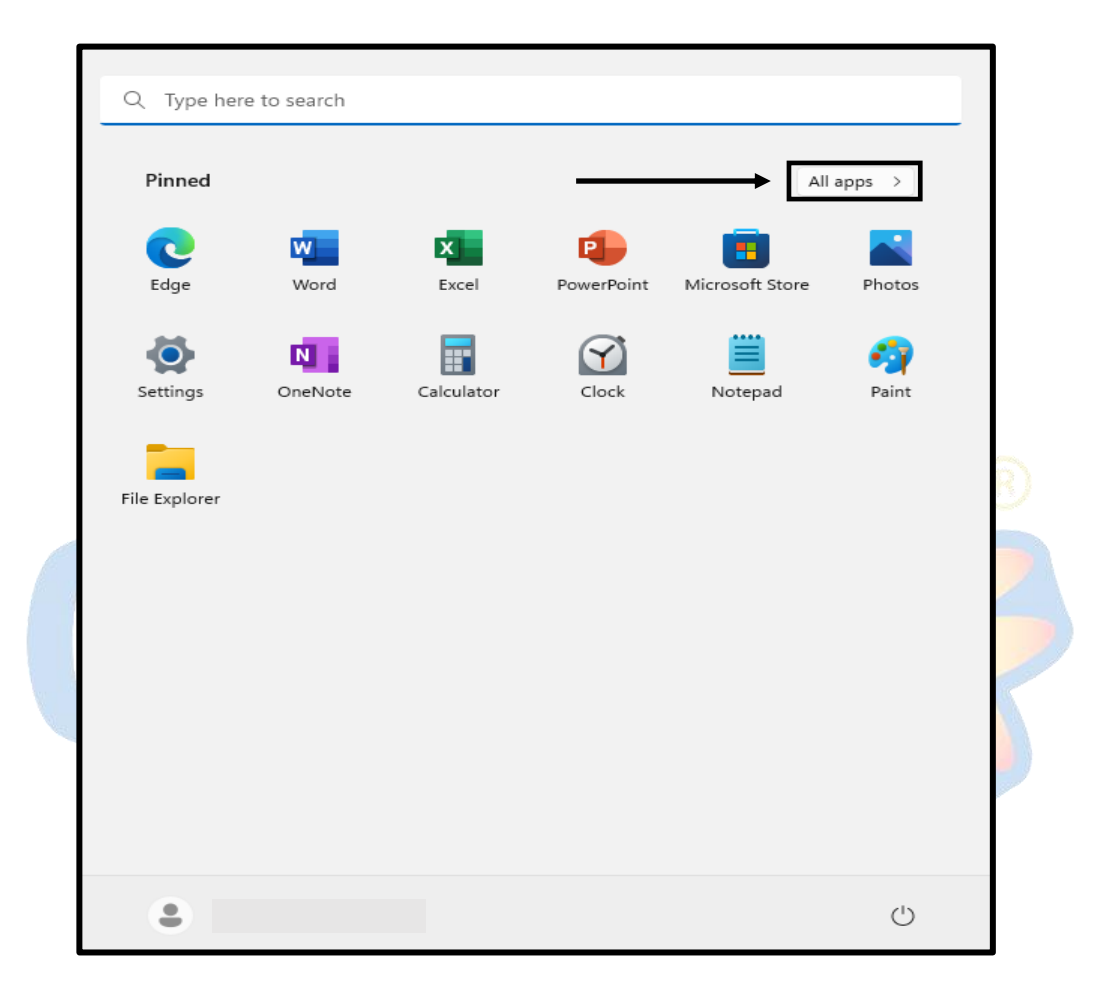

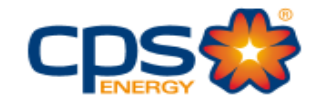

4. Use the "Search" option for additional apps not found on the scroll bar.

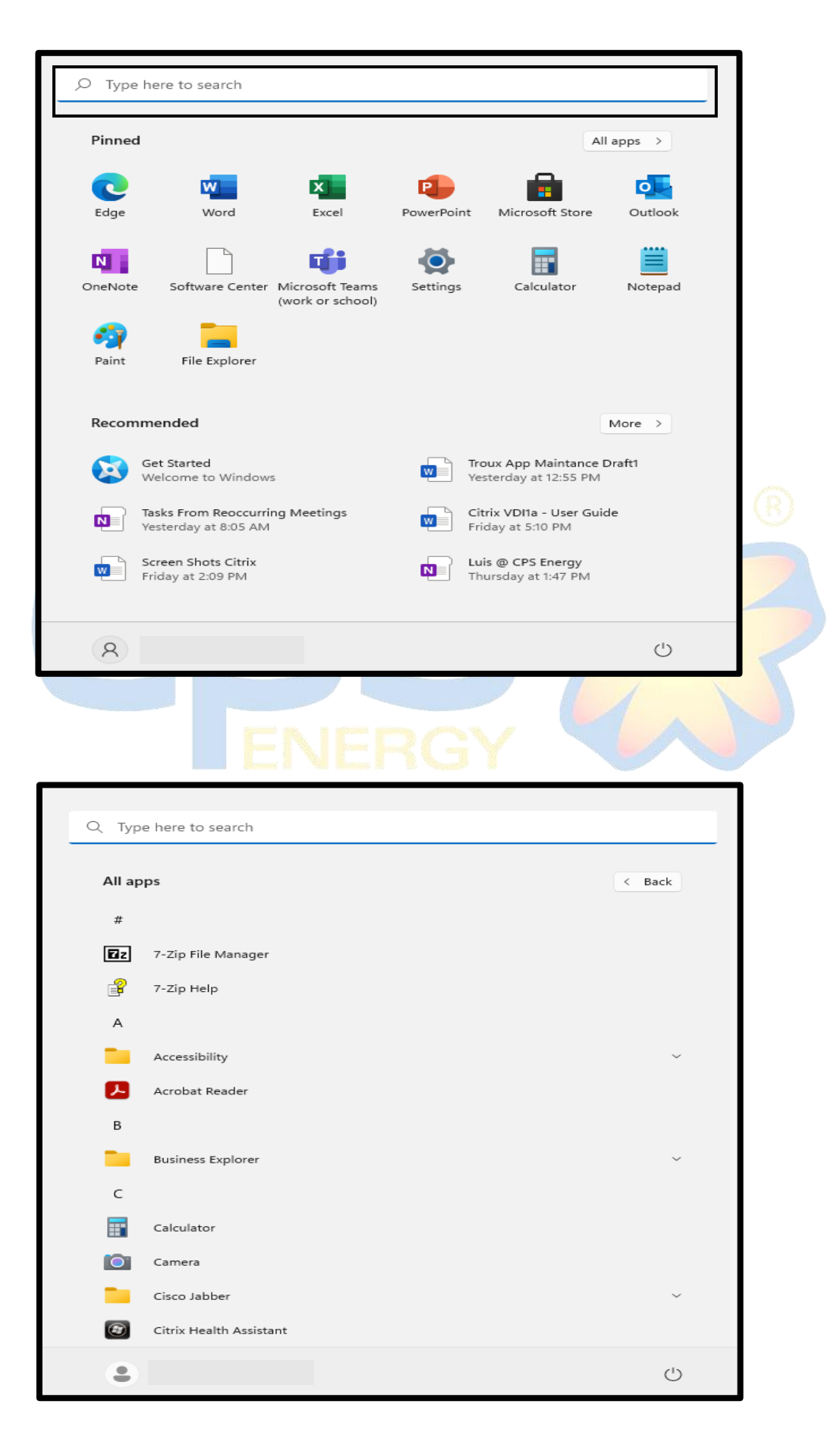

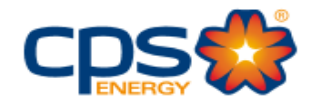

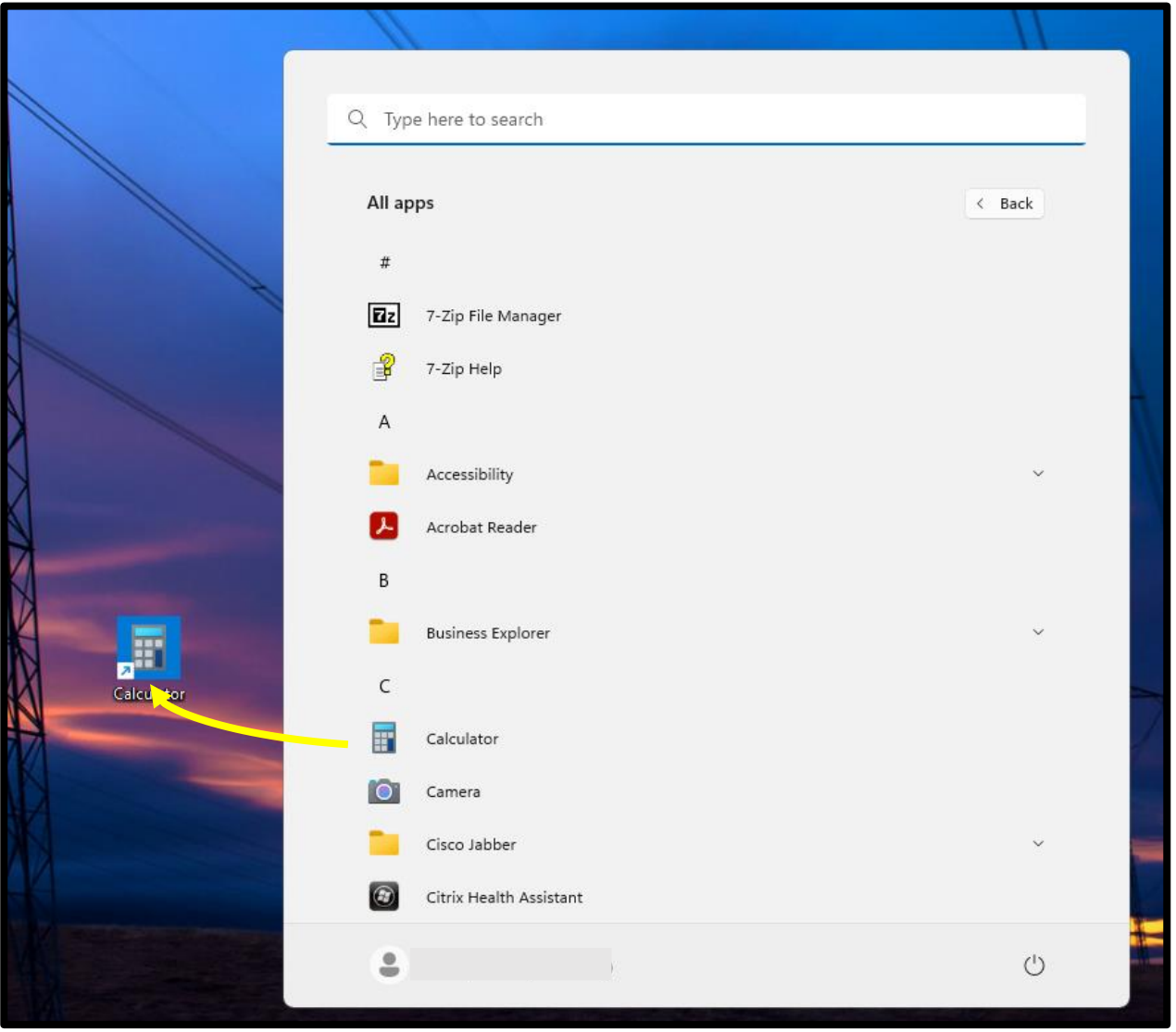

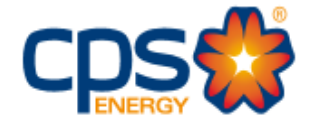

## <span id="page-14-0"></span>**Create Multi-Screen Viewing**

Users can Drag the desktop across multiple screens, then make them full screens. This will allow separate software's to be opened.

- 1. If your VDI screen/window is maximized, click on the toolbar at the top of the screen and select w**indow.**
	- This will make your VDI window smaller.

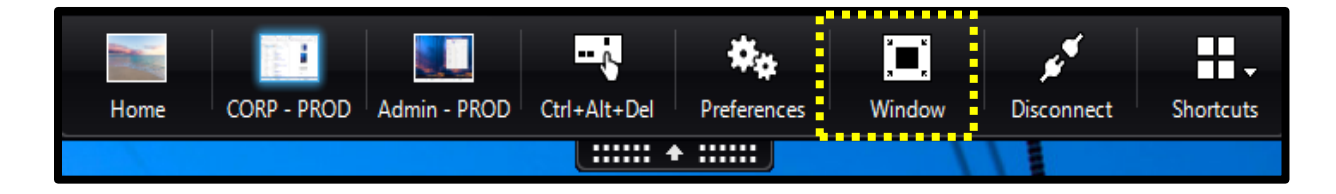

- 2. Click in the top blue area of the window and drag it across until half of the VDI window has populated on the second screen.
- 3. Click on the toolbar again and make it Full-screen.

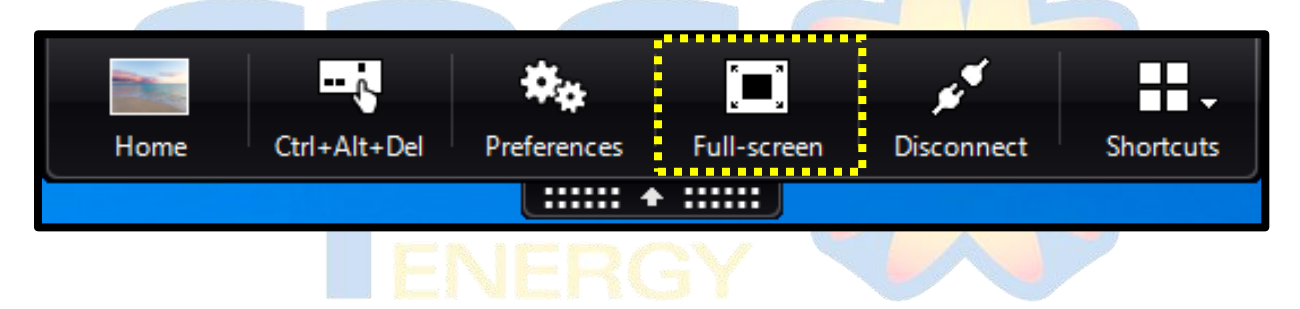

4. Return to the desktop and select the software icon you wish to open on the second session, e.g.,

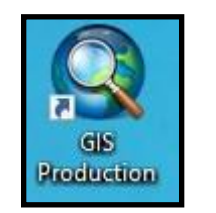

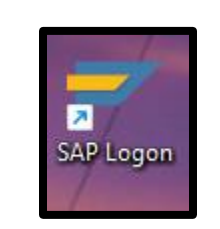

5. Once open, click on and drag the new software environment to the second screen.

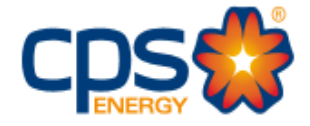

# <span id="page-15-0"></span>**Close Citrix VDI**

1. In the bottom, left click on the Windows icon*,* then left click your name and choose Sign out.

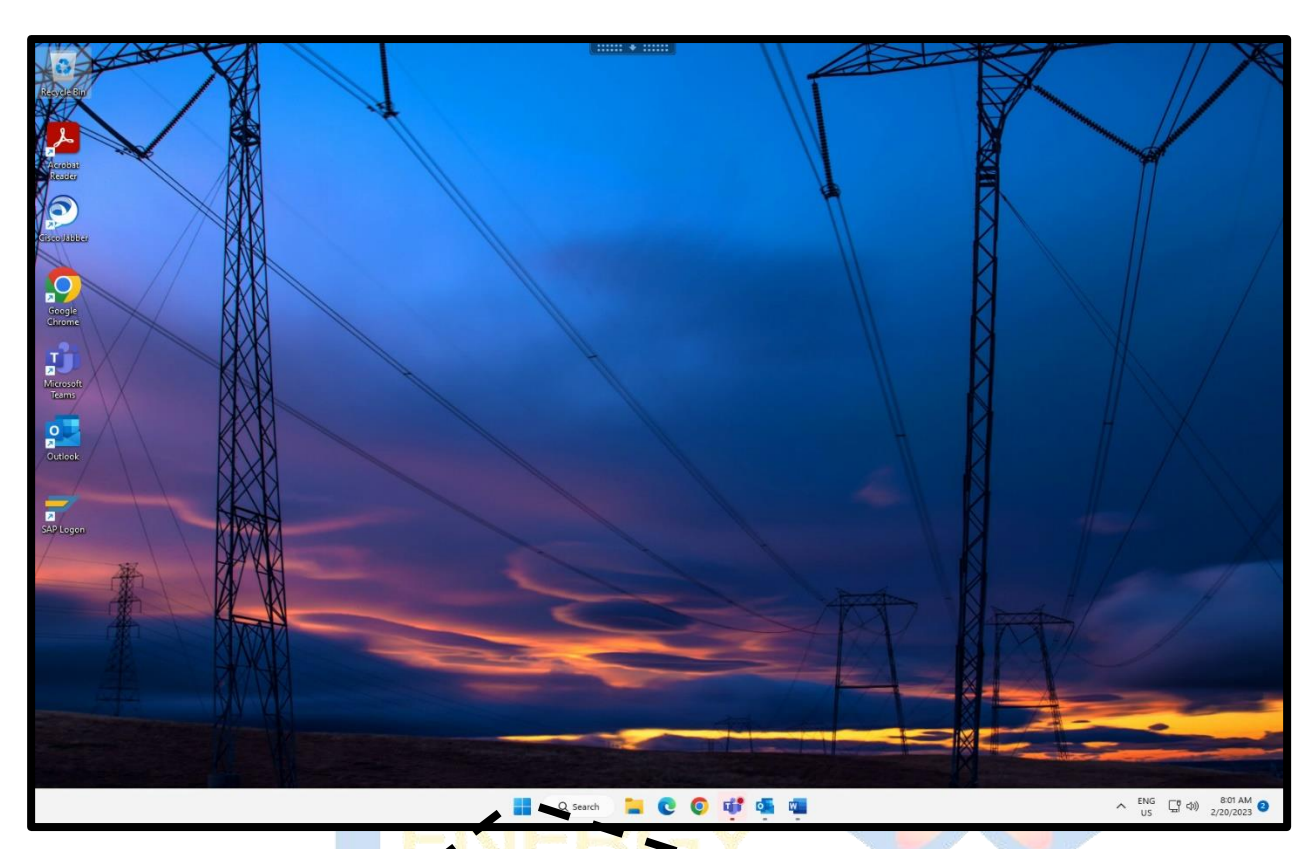

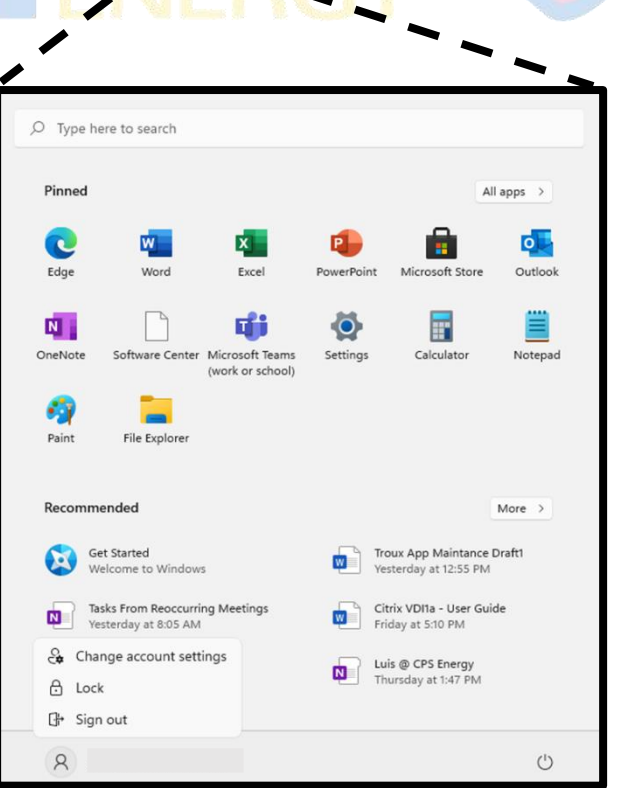

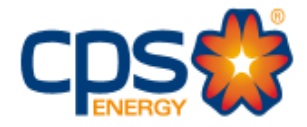

*Note: After clicking Sign out, the VDI window will close, but you still need to log out of Citrix.*

2. Go to the **Citrix Receiver** tab of browser. In the upper right-hand corner, click on the cog select Log Off from the drop-down menu.

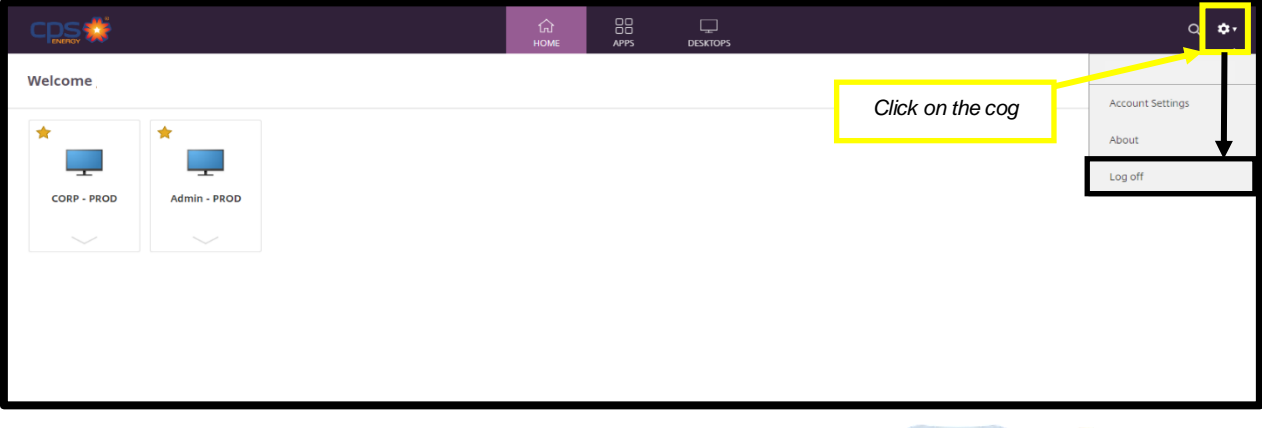

3. You should then see a screen confirming your log off.

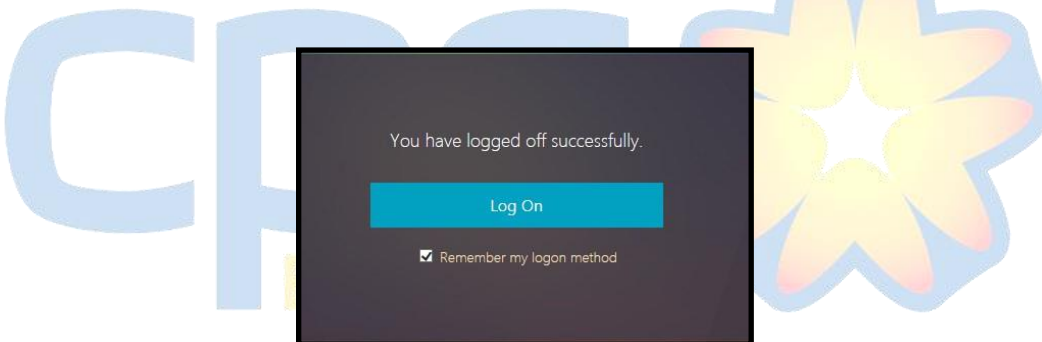

## <span id="page-16-0"></span>**Appendix**

**[Zscaler login Instructions](https://cpsenergy.sharepoint.com/:b:/r/sites/ProgramsandProjects/Shared%20Documents/Microsoft%20365/9%20-%20Tech%20Writer%20documents/Citrix%20Guide/Zscaler%20Login%20Instructions.pdf?csf=1&web=1&e=uORvaJ)** 

Should you have any questions, contact the Service Desk at 210-353-2020.